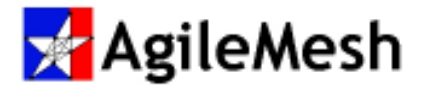

# Quick Virtual Panel Software Installation Guide

PC Requirements:

- 1. Windows XP or Windows Vista
- 2. Administrative privileges (to allow new applications to be installed)
- 3. CDROM drive

#### Step 1. Install the AgileMesh "Installer Software" CD into the CD drive

The AgileMesh Master Installer will start automatically and the following screen will appear. If the Installer does not start automatically, double-click on the application named "master\_installer.exe" on the AgileMesh "Installer Software" CD.

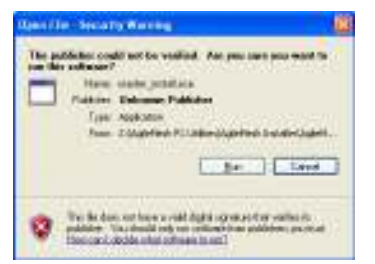

Click "Run" and the AgileMesh Installer splash screen below will appear momentarily.

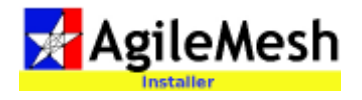

Click the Virtual Panel check box on the Installation Options screen to add the Virtual Panel to the default list of applications to be installed.

Click the "Install" button.

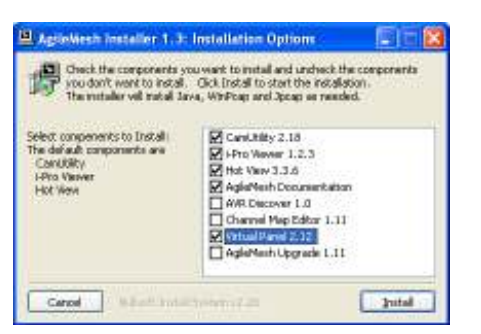

You will be prompted to load Java, WinPcap and Jpcap. Take all the default options.

The following message will be displayed when the Virtual Panel application begins to install:

Click "Yes" to continue the installation of

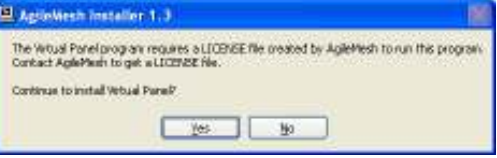

the Virtual Panel. The license will be loaded next.

## Step 2. Install the AgileMesh "Virtual Panel License" CD into the CD drive

The Virtual Panel License application should run automatically. If it does not, double click on the file formatted as "city\_date.exe". For example:

"Cape\_Coral\_021208.exe"

The Virtual Panel License splash screen will momentarily appear. See below.

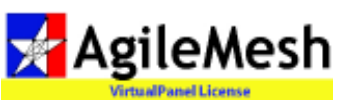

The following completion screen will appear.

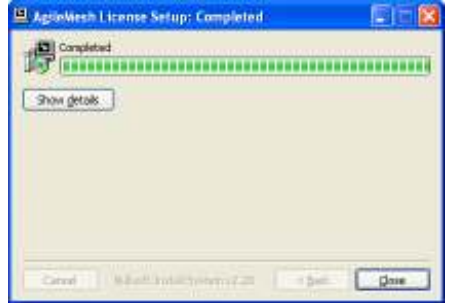

Click "Close" to complete the installation.

The Virtual Panel (and license) can be installed on multiple PCs.

Proprietary & Confidential – AgileMesh, Inc © 2008 1

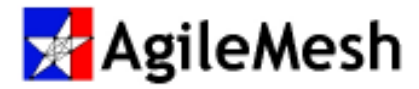

Step 3: To start the Virtual Panel, click on the Virtual Panel icon.

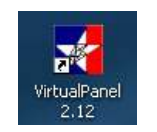

The following screen will appear:

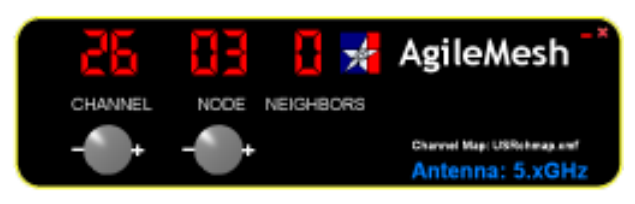

The display will flash until the PC running the Virtual Panel and the radio can communicate via an Ethernet cable.

## Step 4: PC setup

Make sure the PC running the Virtual Panel:

- 1. Has an Ethernet adapter with a static IP set to 192.168.224.15.
- 2. Has Ethernet connectivity to the radio
- 3. Has all virus software and firewalls removed
- 4. Can ping 192.168.224.150

Once the display stops flashing, the Virtual Panel and the radio are communicating.

For a radio without a camera input (AV1200 or an outdoor radio) the display will have dashes in the "Node" display as shown below:

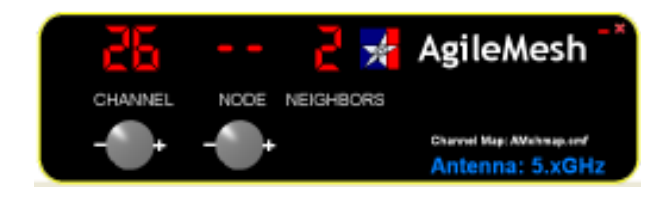

#### Step 5: Enable Public Safety Band (only for AgileMesh models that end in "–PS"

Skip to **Step 6** if the radio is not Public Safety capable. The following step must be taken to configure the Virtual Panel to control a Public Safety radio. The city must have a valid FCC Public Safety License and the radio to be controlled must be a Public Safety capable radio.

Right click on the black background on the Virtual Front Panel and select and click on "Config" from the menu as shown below:

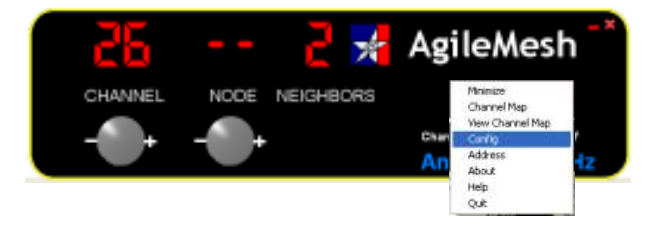

The following screen will be displayed:

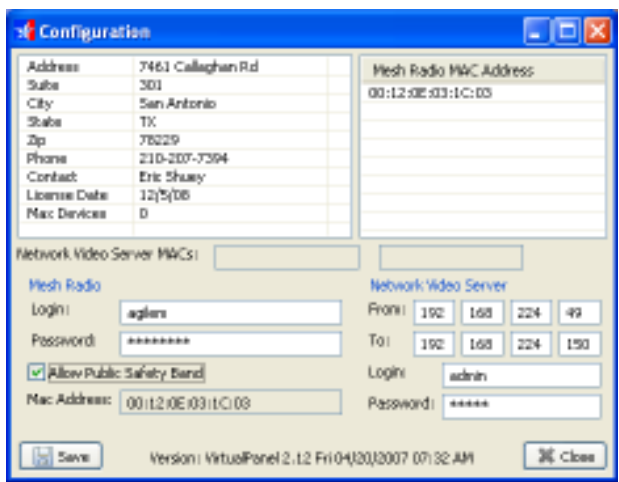

Click the check box labeled "Allow Public Safety Band" and click on "Save" ONLY ON PUBLIC SAFETY RADIOS (i.e. AV1200-PS or AV1210-PS).

Step 6: Congratulations, the Virtual Front Panel is now operational!